## **Erklärung zur Datenübernahme vom Friedhofsprogramm 2000 in die neue Programmversion V4:**

# **Inhaltsverzeichnis**

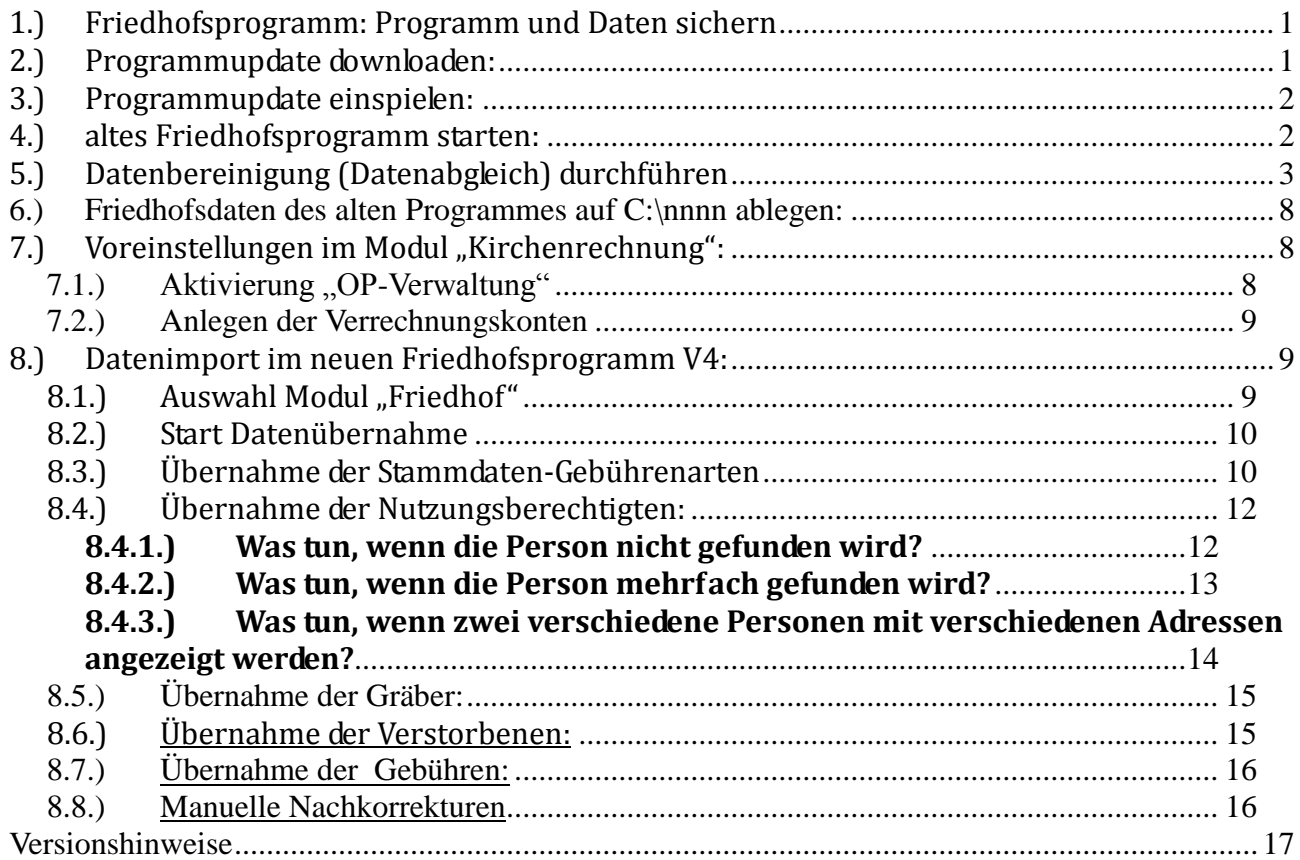

## **1.) Friedhofsprogramm: Programm und Daten sichern**

Sichern Sie Ihre aktuelle Programmversion zusammen mit den Daten:

Standardordner für FH (FHOrdner) = "C:\Programme\Pfarrverwaltung\Friedhof" Im Windows-Explorer: Rechtsklick auch den **FHOrdner**, dann "Kopieren". Erstellen Sie im Ordner "C:\Programme\Pfarrverwaltung" einen Unterordner "Sicherung", öffnen Sie den neuen

Ordner, dann Rechtsklick und "Einfügen" auswählen. Das Programm und die Daten werden kopiert.

Falls Sie das Pfarrpaket woanders installiert haben, dann müssen Sie den Pfad-Teil "C:\Programme\Pfarrverwaltung\" sinngemäß durch Ihren Installationsort ersetzen. Das gilt auch für Punkt 3.

## **2.) Programmupdate downloaden:**

Laden Sie per Internet-Browser die aktuellste Version des Friedhofs-Programms von der folgenden Adresse

[http://www.dioezese-linz.at/dfk/pfarrverwaltung/edv/download/fh2000/](http://www.dioezese-linz.at/dfk/pfarrverwaltung/edv/download/fh2000/friedh01.exe) friedh01.exe

herunter und speichern die Datei am besten auf Ihrem Desktop (nicht sofort ausführen!)

Unter Windows XP müssen Sie möglicherweise die **Zugriffsblockierung** aufheben:

Mit Rechtsklick auf die Datei und Menüpunkt "Eigenschaften" auswählen. Falls im untersten Bereich die Meldung "Die Datei stammt von einem anderen Computer.... Aus Sicherheitsgründen eventuell geblockt" aufscheint, dann drücken Sie rechts daneben auf "Zulassen"; die Blockierung

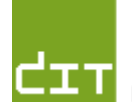

wird aufgehoben und die Meldung verschwindet.

#### **3.) Programmupdate einspielen:**

Starten sie die Datei und entpacken Sie das Programm im angezeigten Verzeichnis.

(Achtung: Es soll jener Pfad angegeben sein, der eine Ebene über dem Unterorder "Friedhof" liegt, da zugleich die Datei "allgemei.mdb" aktualisiert wird. Z.B.: **C:\Programme\Pfarrverwaltung")**

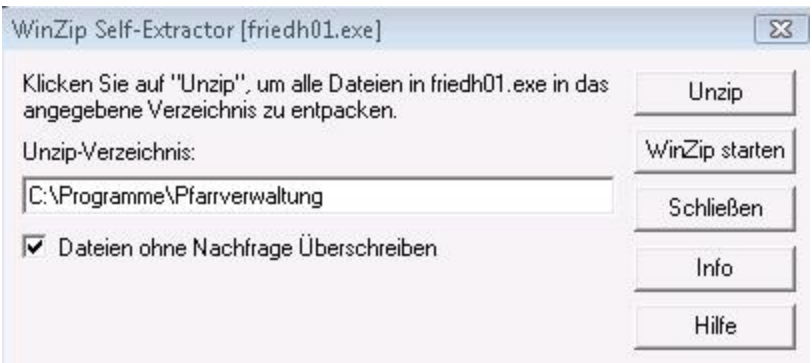

### **4.) altes Friedhofsprogramm starten:**

- $\triangle$  Starten Sie das Friedhofsprogramm.
- $\triangle$  Wie nach jedem Programm-Update müssen Sie anfangs den Registrierungscode neu eingeben.
- Wählen Sie Ihren Friedhofs-Mandanten neu aus, indem Sie <Datei> und anderer <Friedhof> anklicken, Ihren Friedhof auswählen und mit *OK* bestätigen.

<span id="page-1-0"></span>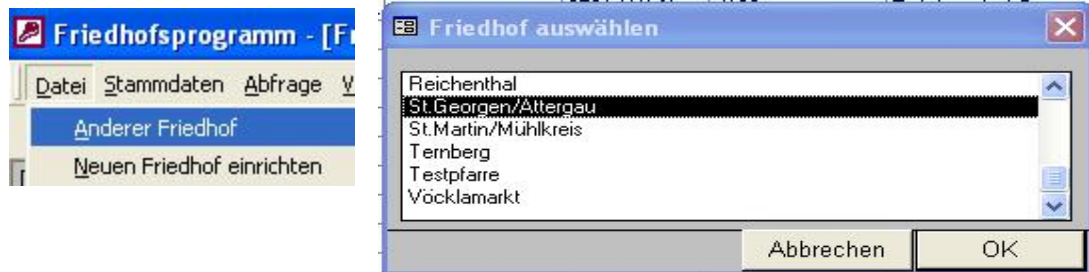

 $\triangle$  Klicken Sie dann recht unten auf die Schaltfläche "Datenfelder abgleichen":

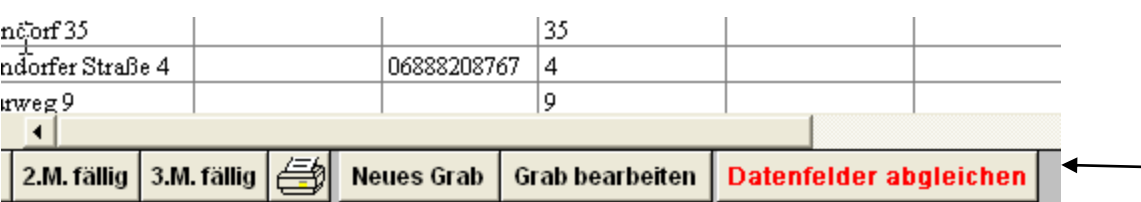

Hinweis: Zur Übernahme der bestehenden Friedhofsdaten ins neue Friedhofsprogramm V4 müssen die bestehenden Daten auf mögliche Fehler überprüft, manche Eintragungen standardisiert bzw. fehlende Eintragungen ergänzt werden. Dazu klicken Sie bitte **der Reihe nach von oben nach** unten alle Schaltflächen im Fenster "**Menü Datenfelder-Abgleich**" an.

## **5.) Datenbereinigung (Datenabgleich) durchführen**

Im Folgenden werden nun die einzelnen Schaltflächen **im Fenster "Menü Datenfelder-Abgleich" beschrieben:**

#### **Stand zuordnen**:

Die Angaben für den Familienstand des Verstorbenen müssen mit den normierten Kennzeichen des Friedhofsprogrammes V4 abgeglichen werden. Wenn es Abweichungen gibt, wird das Fenster "Aktualisieren des Standeskennzeichens" angezeigt. In der linken Spalte ("Verwendete Pfarrwerte") können Kennzeichen eingeblendet werden, die nicht mit den Diözesanwerten auf der rechten Seite übereinstimmen.

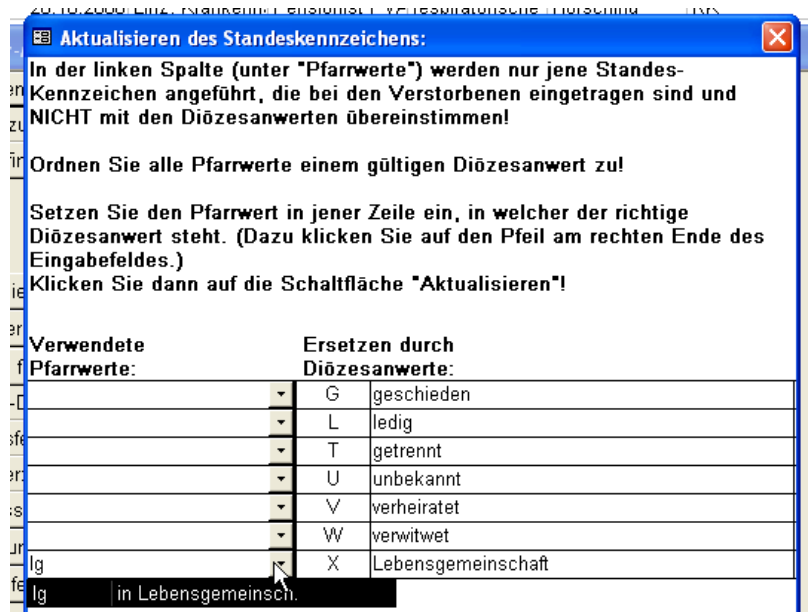

#### **Religionsbekenntnis zuordnen**:

Die Angaben für das Religionsbekenntnis des Verstorbenen müssen mit den normierten Kennzeichen des Friedhofsprogrammes V4 abgeglichen werden. Analog zum oben beschriebenen Ablauf "Stand zuordnen" müssen die abweichenden Pfarrwerte durch die Diözesanwerten ersetzt werden.

(Fehlende Eintragungen werden vom Programm automatisch auf "UN" (= Unbekannt) gesetzt.)

#### <span id="page-2-0"></span>**Gebühren-Arten definieren**:

Um sicherzustellen, dass das Fenster Gebühren-Arten für den Datenabgleich

- geöffnet wird und Ihre Gebühren-Arten übernommen werden, muss mindestens eine offene Begräbnisrechnung vorhanden sein. Sollte dies nicht der Fall sein, erstellen Sie bitte eine Dummy-Rechnung (inkl. Voransicht). Oder Sie legen die fehlenden Gebühren zusammen mit Ihrer Vorlage für die Begräbnisrechnung nach der Übernahme neu an.
- Falls es in Begräbnisrechnungen Gebührenzeilen gibt, bei denen es keinen Positionstext gibt, wird die Überschrift auch als Positionstext übernommen.

Anschließend wird das Fenster "Gebührenarten" geöffnet:

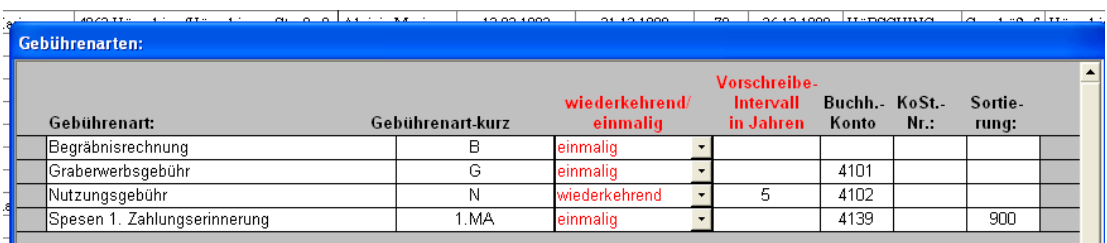

In der Spalte "**wiederkehrend/einmalig**" ist die entsprechende Angabe auszuwählen. Bei wiederkehrenden Gebühren (z.B. Nutzungsgebühr) ist die Dauer in Jahren für das Vorschreibungsintervall einzutragen.

Falls es Gebührenzeilen ohne Gebührenart gibt, kommt u. a. Liste. Öffnen Sie die angegebenen Gräber und geben Sie in der betreffenden Gebührenzeile die Gebührenart ein:

#### Es gibt Gebührenzeilen OHNE Gebührenart:

(Bitte bei diesen Gebührenzeilen die Gebührenart (Spalte "Gebühr") nachtragen!)

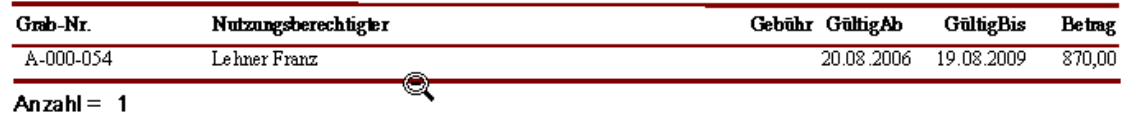

Werden Gebührenzeilen gefunden, deren Gebührenart nicht in den Stammdaten definiert wurden, müssen Sie in den Menüpunkt "Stammdaten => Gebührenarten" gehen und dort diese Gebührenarten nachtragen:

#### Es gibt Gebührenzeilen, deren Gebührenart nicht definiert ist:

(Bitte diese Gebührenarten im Formular "Gebührenart" eintragen!)

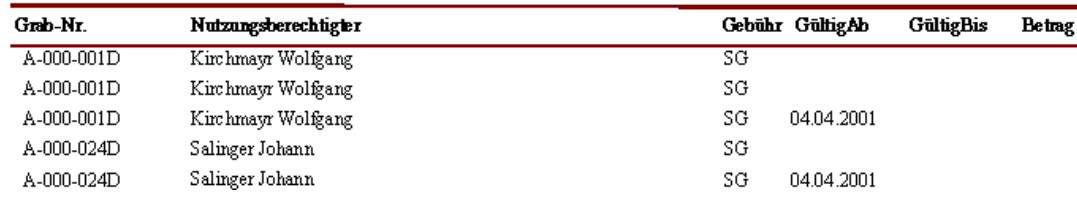

#### **Abbucher kontrollieren:**

Falls bei einem Grab "Abbucher" angehakt ist, müssen BLZ und Kontonummer eingetragen sein. Andernfalls kommt eine entsprechende Liste. Entweder Sie deaktivieren den Abbucher oder ergänzen BLZ und Kontonummer.

#### **Grabarten definieren:**

In der Spalte "**teilbar**" sind jene Grabarten anzuhaken, die **prinzipiell** geteilt werden können. Es muss **bei jeder Grabart** (auch bei Urne) eine **Nutzungsgebühr** (0,00 ist ein gültiger Wert) und eine **Liegezeit** eingegeben werden (standardmäßig 10 Jahre).

#### **Grabnummern: Sonderzeichen:**

Die Grabnummer darf nur aus Ziffern, Buchstaben und Leerzeichen bestehen. Alle anderen Zeichen werden durch eine Leerzeichen ersetzt. Beispielsweise wird die Grabnummer 001- 001-11a+b zu 001-001-11a b.

**Gebühren: Betrag fehlt:**

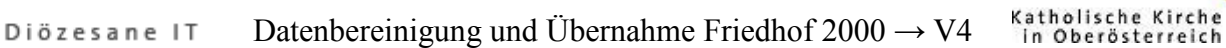

Gebührenzeilen **OHNE Betrag** können nicht übernommen werden. Die Beträge müssen ergänzt (mind. 1,00 in "Betrag" und "bezahlt") oder diese Gebührenzeile gelöscht werden.

## **Gebühren: Von-/Bis-Datum:**

Die Datumsangaben in den Gebührenzeilen werden auf logische Richtigkeit überprüft. Fehlende bzw. falsche Angaben werden protokolliert und müssen beim Grab geändert werden.

## **Gebühren: Datumsfehler:**

<span id="page-4-0"></span>Datumswerte (GültigAb, GültigBis, Re.Dat.) müssen zwischen "01.01.1920" und "01.01.2050" liegen (= nur logische Prüfung).

Achtung: Für bezahlte Rechnungen muss auch das Bezahldatum "bez.Dat." eingegeben sein. Dies wird programm-technisch derzeit nicht überprüft, weshalb Sie in der Gebühren-Übersichtsliste prüfen müssen, ob dieses Datum bei allen bezahlten Rechnungen vorhanden ist.

## **Gebühren: Über-/Unterzahlung:**

Bei den bezahlten Rechnungen muss der Zahlungsbetrag mit dem Betrag der Rechnung übereinstimmen. Tatsächliche Mehrzahlungen müssten als Spende ausgebucht werden.

## **Gebühren: Re.Adresse fehlt:**

Falls es Gebührenzeilen ohne (vollständige) Rechnungsadresse gibt, müssen Sie diese Rechnungsadresse (wieder) einsetzen. Klicken Sie dazu im geöffneten Grab auf die entsprechende Gebührenzeile und dann auf die Schaltfläche "Bar-Rechng.". (Die angezeigte Rechnung muss nicht ausgedruckt werden!)

## **Offene Vorschreibungen:**

Offene Vorschreibungen können nicht übernommen werden. Sie müssen diese Vorschreibungen entweder ausdrucken, um sie als offene Rechnungen auszuweisen oder löschen (und dann im neuen Friedhofsprogramm zu erstellen).

#### **Offene Re: ReNr fehlt:** Setzen Sie bei allen OFFENEN Rechnungen eine gültige Rechnungsnummer ein. Bitte achten Sie darauf, dass Rechnungsnummern eindeutig sein müssen.

## **Gemeinsame Re.Adresse:**

Es wird geprüft, ob im Falle einer gemeinsamen Rechnungsadresse für Begräbnisrechnungen (an ein Bestattungsunternehmen), diese auch vollständig ist.

## **Begräbn.Re: Nutzungsgebühr:**

<span id="page-4-1"></span>Nutzungsgebührzeilen mit ungültigen Datumsangaben müssen nachbearbeitet werden.

**Achtung:** Von den bezahlten Begräbnisrechnungen wird nur die Nutzungsgebühr-Zeile übernommen, die für die weitere Vorschreibung notwendig ist.

Katholische Kirche<br>in Oberösterreich Datenbereinigung und Übernahme Friedhof  $2000 \rightarrow V4$ Diözesane IT

## **Begräbn.Re: Gebührenarten:**

Das neue Friedhofsprogramm verwendet standardisierte Gebührenarten (für die einzelnen Zeilen der Begräbnisrechnung). Ergänzungen dazu können in der "Zusatzbezeichnung" eingegeben werden. Die in den OFFENEN Begräbnisrechnungen verwendeten Gebührentexte müssen auf die 2 Felder "Gebührenart" und "Zusatzbezeichnung" aufgeteilt werden. z.B.: Die verrechnete Gebühr "**Requiem am 20.07.2010**" muss aufgeteilt werden in die Gebührenart "Requiem" und die Zusatzbezeichnung "am 20.07.2010". Beim zukünftigen Ausstellen von neuen Begräbnisrechnungen steht Ihnen dann die Gebührenart "Requiem" zur Verfügung.

## **Pflege-/Grab-Kz. Abstimmen:**

Pflege- und Grab-Kennzeichen müssen eindeutig sein (Groß-/Kleinschreibung unterscheidet die Kennzeichen nicht!). Es muss eine neue Abkürzung für die doppelten Pflegekennzeichen eingesetzt werden.

## **Grab-Kz. Abgleichen:**

Bei den Gräbern verwendete Kennzeichen, die nicht mit den Stammdaten übereinstimmen, werden angezeigt. Diese müssen beim entsprechenden Grab gelöscht oder durch ein anderes Kennzeichen ersetzt werden.

## **Gräber ohne Nutzungsberechtigte:**

- a) Zuerst werden jene Gräber aufgelistet, die keinen Nutzungsberechtigten aufweisen, deren Kennzeichen für "Grab vergeben" im ganzen Datensatz jedoch aktiviert ist. Diese Gräber werden automatisch auf "frei" gesetzt, damit sie übernommen werden können. Bitte die angezeigte Liste unbedingt ausdrucken, damit die Gräber im neuen Friedhofsprogramm reserviert werden können.
- b) Im zweiten Schritt werden jene Gräber angezeigt, die auf einen Nutzungsberechtigten verweisen, den es nicht mehr gibt. Auch diese Gräber werden automatisch auf "frei" gesetzt, damit sie übernommen werden können. Bitte auch diese angezeigte Liste unbedingt ausdrucken, damit die Gräber im neuen Friedhofsprogramm einem Nutzungsberechtigten zugewiesen werden können.

#### **NB: Vornamen abgleichen:**

Die Vornamen der Nutzungsberechtigten müssen angegeben werden (oder einen Unterstrich "\_")! Nicht mehr verwendete Personen können mit der Schaltfläche

#### "**NB löschen**" gelöscht werden.

(Wenn Sie nicht sicher sind, ob ein Nutzungsberechtigter noch benötigt wird, können Sie ohne Bedenken auf die Schaltfläche "**NB löschen**" klicken, weil das Programm vor dem Löschen prüft, dass diese Person weder als Nutzungsberechtigter noch als Rechnungsadresse verwendet wird.)

## **NB: Daten ergänzen:**

Alle gelben Felder müssen ausgefüllt werden. Wenn Daten nicht bekannt sind, kann ein Unterstrich (\_) eingegeben werden.

## **NB: Titel abgleichen:**

Es können nur die normierten Werte als "Akademische Titeln" angegeben werden.

## **NB: PLZ abgleichen:**

Aus der PLZ des Nutzungsberechtigten werden alle nichtnummerischen Zeichen entfernt (Länderkennzeichen, z.B. A-...). Bei ausländischen Adressen muss das Land im Feld "Land"

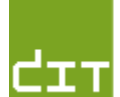

angegeben werden.

### **NB: PLZ und Ort abgleichen:**

Postleitzahlen und Orte bei den Nutzungsberechtigten abgleichen. Bei ausländischen Adressen entfällt dieser Abgleich (kann übergangen werden).

## **NB: Land abgleichen:**

Für "Land" müssen die normierten Werte angegeben werden. (Diese Angabe ist nur für ausländische PLZ verpflichtend!)

#### **VST: Vornamen abgleichen:**

Die Vornamen der Verstorbenen müssen angegeben werden (oder einen Unterstrich " ")!

### **VST: ohne Grab:**

Es werden alle Verstorbenen aufgelistet, die keinem Grab zugeordnet sind. Diese Verstorbenen müssen ggfs. bei einem Grab neu eingegeben werden. Bitte Liste unbedingt ausdrucken und die Verstorbenen kontrollieren, ob sie vorhanden sind!

### **VST: Daten ergänzen:**

Alle gelben Felder sind auszufüllen. Wenn Daten nicht bekannt sind, kann ein Unterstrich (\_) eingegeben werden (ausgen. Hausnummer und Sterbedatum).

#### **VST: Datumsfehler:**

Geburtsdatum, Sterbedatum und Datum der Beerdigung werden auf logische Richtigkeit überprüft. Fehler müssen beim betreffenden Verstorbenen anhand der Liste geändert werden.

#### **VST: Lagen abgleichen:**

Wenn das Datum "Beerdigung" älter als 10 Jahre ist, wird bei fehlender Lage die neue Lage "DÜB" (für Datenübernahme) vom Programm automatisch eingetragen. Bei einer Liegezeit innerhalb von 10 Jahren muss der Benutzer die fehlenden Lagen ergänzen, wobei die Lagen pro Grab nicht mehrfach zugewiesen werden dürfen.

#### **Pflege-Kz. Sterbetag abgl.:**

Pflege-Kennzeichen am Sterbetag, die nicht mit den Stammdaten übereinstimmen, werden angezeigt. Diese müssen beim entsprechenden Verstorbenen gelöscht oder durch ein anderes Kennzeichen ersetzt werden.

## **VST: Beruf abgleichen:**

Die Berufsbezeichnungen müssen mit den Stammdaten des neuen Friedhofsprogrammes übereinstimmen. Es können nur vorgegebene Werte ausgewählt werden. Hinweis: Sie müssen **nicht alle Berufsbezeichnungen** ändern! Alle Berufe, die nicht geändert werden, werden bei Übernahme ins neue Programm dokumentiert. (Grundsätzlich bleiben die diözesanen Werte erhalten.) Änderungen lasse sich auch im neuen Programm noch durchführen. Hier soll nicht zu viel Aufwand gemacht werden!

## **VST: Titel abgleichen:**

Es können nur die normierten Werte als "Akademische Titeln" angegeben werden.

## **VST: PLZ abgleichen**

Aus der PLZ des Verstorbenen werden alle nichtnummerischen Zeichen entfernt (Länderkennzeichen, z.B. A-...).

## **VST: PLZ und Ort abgleichen**

Postleitzahlen und Orte bei Adressen der Verstorbenen abgleichen

## **VST: nicht auf BegrRe:**

Es werden die Verstorbenen aufgelistet, die auf der Begräbnisrechnung fehlen. Öffnen Sie bei den angegebenen Gräbern die Begräbnisrechnung und setzen Sie dort den Verstorbenen neu ein (Schaltfläche "Verstorbene").

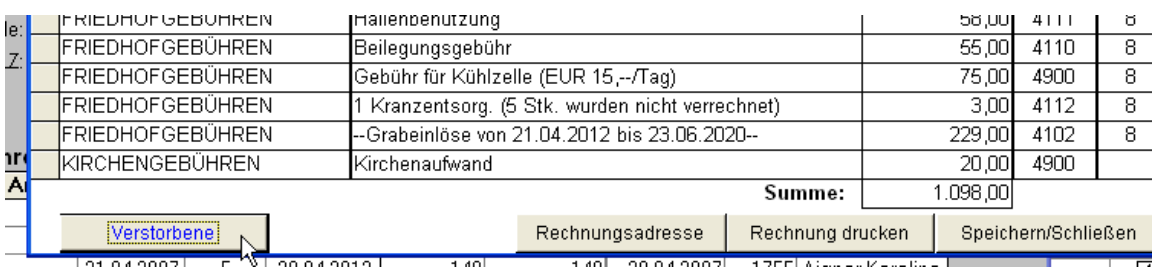

## <span id="page-7-0"></span>**6.) Friedhofsdaten des alten Programmes auf C:\nnnn ablegen:**

Damit die Access-Daten des alten Friedhofprogrammes übernommen werden können, müssen diese Daten in ein eigenes Verzeichnis kopiert werden:

- a) Legen Sie dazu im Explorer im Verzeichnis C:\ ein neues Verzeichnis mit Ihrer Pfarrnummer an (z.B.: C:\4111).
- b) Kopieren Sie die Datei "**fr\_daten.mdb**" aus dem Datenverzeichnis des Friedhofsprogrammes (Standard: C:\Programme\Pfarrverwaltung\friedhof\daten\*pfarrname*) ins neu angelegte Verzeichnis C:\nnnn ("nnnn" = Ihre Pfarrnummer).
- <span id="page-7-1"></span>c) Beachten Sie bitte, dass der Citrix-Datei-Vollzugriff für Ihr lokales PC-Laufwerk "C" eingestellt wurde, wie dies in unseren Schulungsunterlagen beschrieben ist, z.B. in der [Kartei-](http://www.dioezese-linz.at/dfk/pfarrverwaltung/edv/data/Schulung%20Kartei%20V4.pdf)[Schulungsunterlage,](http://www.dioezese-linz.at/dfk/pfarrverwaltung/edv/data/Schulung%20Kartei%20V4.pdf) Kap. 3.2, Teil "Export".

## **7.)** Voreinstellungen im Modul "Kirchenrechnung":

## *7.1.)Aktivierung "OP-Verwaltung"*

Im Modul "Kirchenrechnung" ist die Verwaltung der Offenen Posten (OP-Verwaltung) einzustellen:

Wählen Sie das Modul "**Kirchenrechnung**" und wechseln Sie in jenen Rechnungsmandanten (meist mit der Bezeichnung "Kirchenrechnung"), in dem die Gebührenverrechnung erfolgt.

- **a)** Klicken Sie auf **Stammdaten** => **Wirtschaftsjahre verwalten**
- b) Wählen Sie das aktuelle Wirtschaftsjahr aus und klicken Sie dann auf die Schaltfläche "**Wirtschaftsjahr bearbeiten**". (Falls es noch kein Wirtschaftjahr gibt, klicken Sie auf die Schaltfläche "**Wirtschaftsjahr anlegen**".
- c) Wählen Sie den Karteireiter "OP-Einstellungen"
- d) Aktivieren Sie sowohl für "Kreditor" als auch für "Debitor" die Option "**OP-Verwaltung ohne Nachfrage**"
- e) Klicken Sie auf die Schaltfläche "Übernehmen".

#### Katholische Kirche Datenbereinigung und Übernahme Friedhof 2000 → V4 Diözesane IT in Oberösterreich

## <span id="page-8-0"></span>*7.2.)Anlegen der Verrechnungskonten*

Falls Sie offene (oder teilbezahlte) Begräbnisrechnungen haben, so ist es notwendig, die entsprechenden Verrechnungskonten, sofern diese nicht bereits vorgegeben sind, in der Buchhaltung im neuen Pfarrpaket anzulegen.

Zusätzliche Verrechnungs-Konten für Friedhofs-Angelegenheiten, z.B. "Messner", "Ministranten" oder "Begräbnischor" etc., können Sie in der Konten-Verwaltung im Bereich "**378 – VK Friedhof V4**" anlegen (siehe nachfolgendes Bild).

 **Achtung:** Während der Daten-Übernahme ist ein Wechsel in das Modul Buchhaltung nicht möglich; sie müssten dazu die Übernahme unterbrechen und später wieder fortsetzen. Es ist deshalb generell empfehlenswert, alle Gebühren-Konten, auf die später vom Friedhof aus

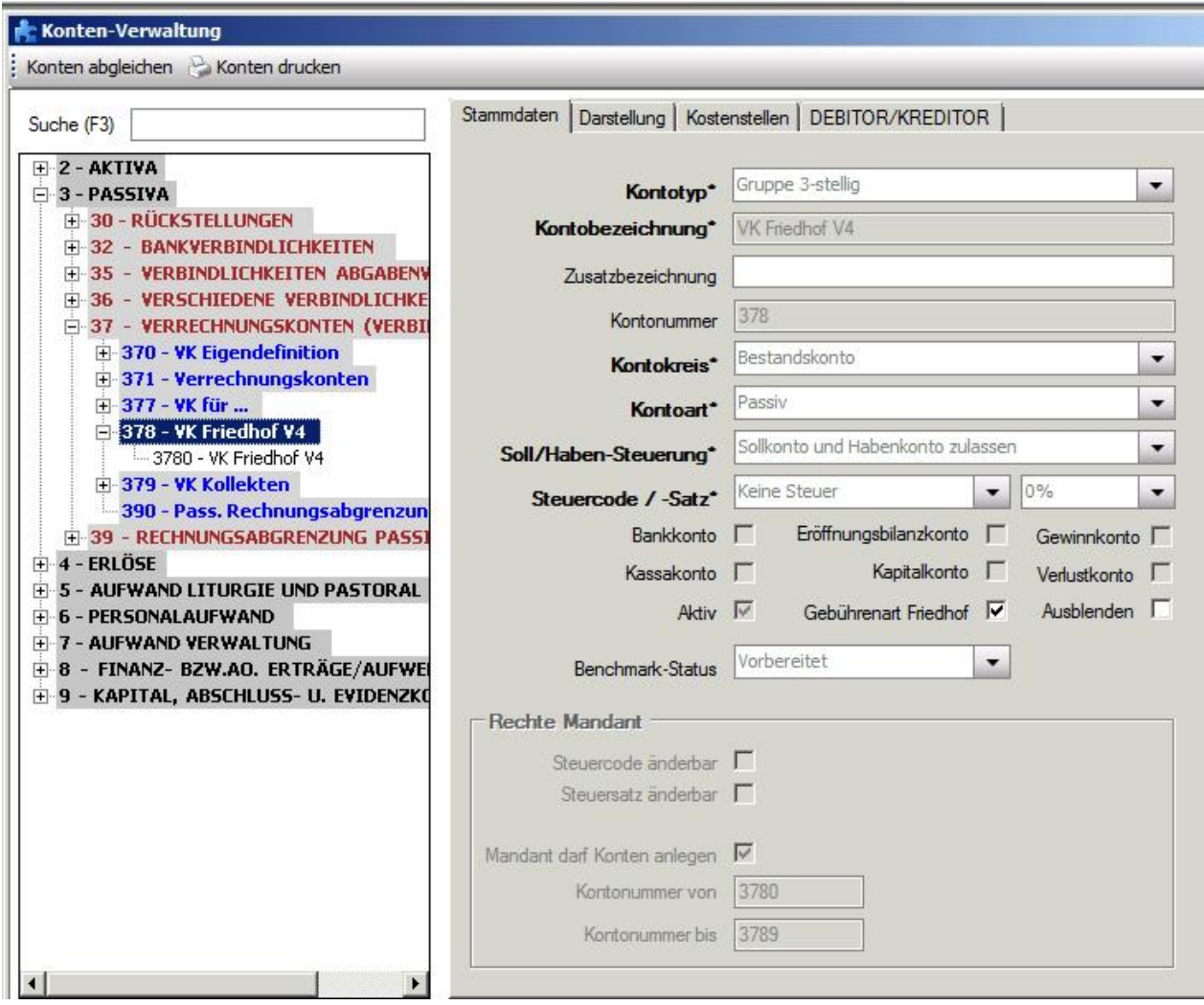

gebucht wird, **vor der Datenübernahme** anzulegen.

## **8.) Datenimport im neuen Friedhofsprogramm V4:**

## 8.1.) Auswahl Modul "Friedhof"

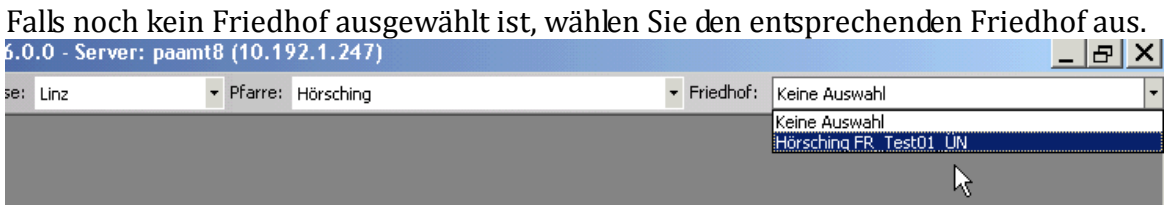

### Gehen Sie dann auf den Menüpunkt **Stammdaten** => **Friedhof Import.**

Es wird das folgende Fenster "**Friedhof Import**" angezeigt:

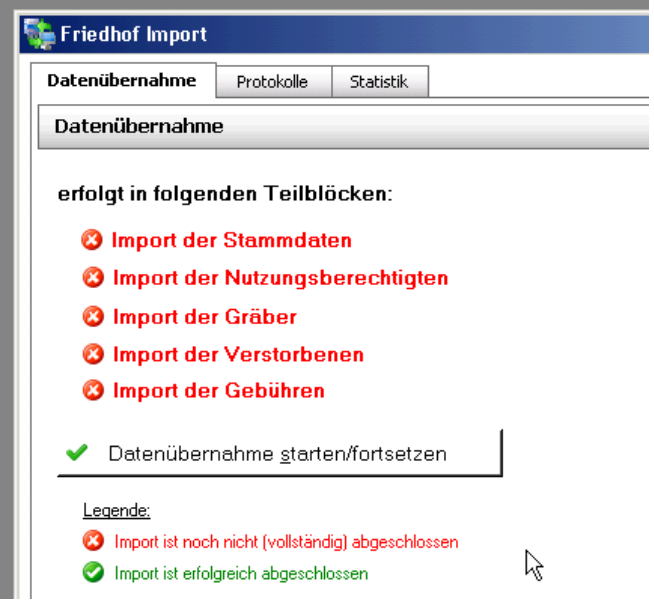

## *8.2.) Start Datenübernahme*

## **Starten Sie den Datenimport** durch Klicken auf **"Datenübernahme starten/fortsetzen**":

Sie können jederzeit die Datenübernahme abbrechen und dann mit dieser Schaltfläche wieder fortsetzen. Auch wenn das Importprogramm die Datenübernahme wegen eines Fehlers abbricht, können Sie den Import wieder fortführen, nachdem Sie die fehlerhaften Daten im alten Friedhof korrigiert haben.

(Nach der Korrektur müssen Sie natürlich die Daten wieder in das Verzeichnis "C:\nnnn" kopieren! S. Punkt [6.\)](#page-7-0) [Friedhofsdaten des alten Programmes auf C:\nnnn ablegen:](#page-7-0).)

## <span id="page-9-0"></span>*8.3.) Übernahme der Stammdaten-Gebührenarten*

<span id="page-9-1"></span>Bei der Übernahme der Stammdaten, Teil Gebührenarten (nächstes Bild) können Sie auswählen, ob sie die zu importierende Gebührenart aus dem alten Friedhof (erste Zeile) einer bereits bestehenden Gebührenart (aus der Auswahlliste darunter) oder einer neuen Gebührenart zuweisen wollen. Falls sie eine bereits bestehende Gebühr zuweisen wollen, dann drücken Sie den Button "**Gebührenart zuweisen**".

Für jede neue Gebührenart, die Sie bei den offenen Begräbnisrechnungen verwendet haben, müssen Sie eine Kurzbezeichnung, das dazugehörende Verrechnungs- oder Ertragskonto sowie evtl. eine Kostenstelle angeben. (Normalerweise gibt es in der Begräbnisrechnung keine wiederkehrende Gebühr!). Zum Schluss müssen Sie den Button "Gebührenart anlegen", um die Neuanlage abzuschließen und die Gebührenart zuzuweisen.

Katholische Kirche<br>in Oberösterreich Diözesane IT Datenbereinigung und Übernahme Friedhof 2000  $\rightarrow$  V4

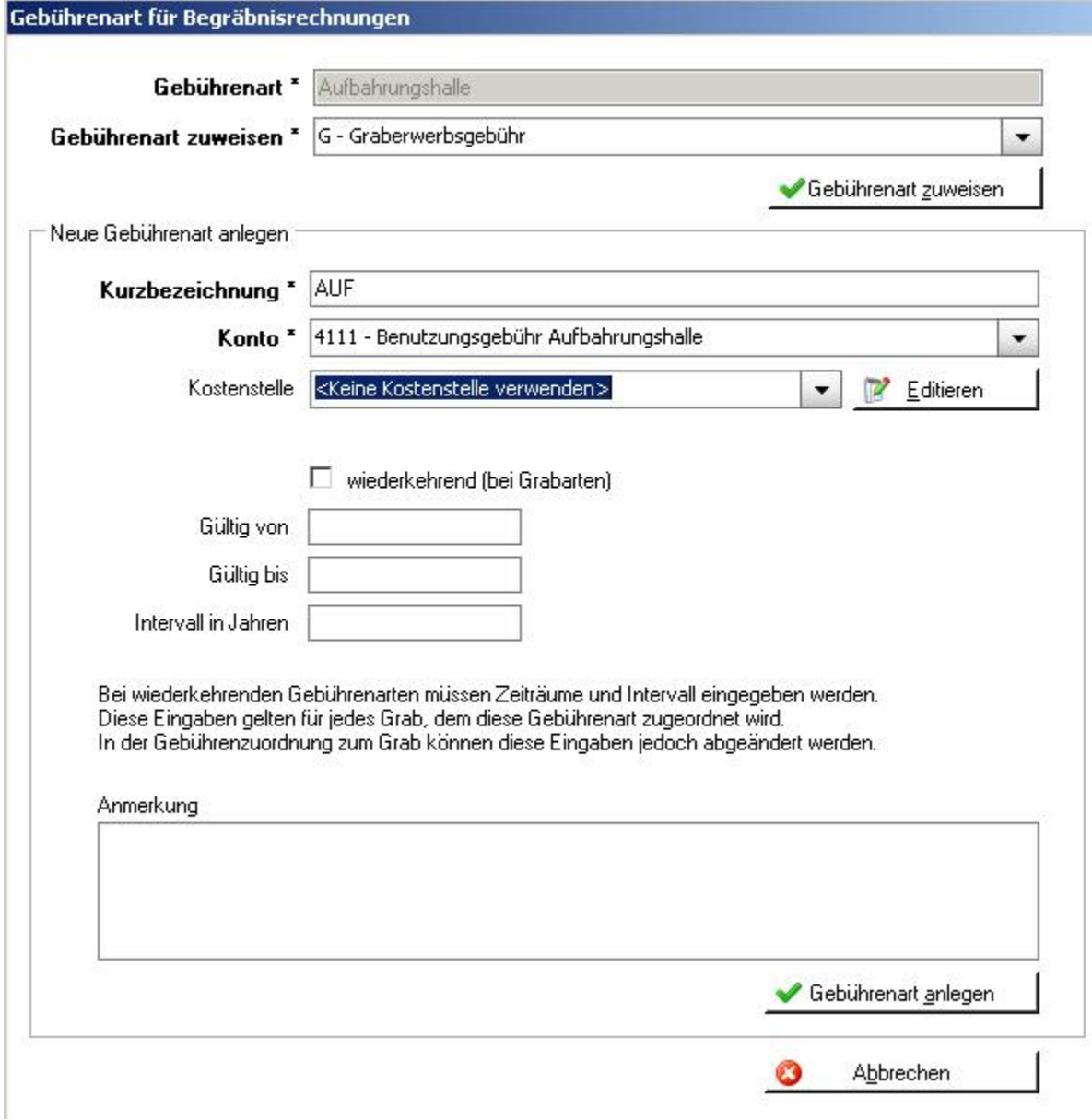

- Jeder Teilblock wird mit der Meldung "Fertig!" beendet. Zusätzlich wird auch ein Protokoll je Übernahme-Start angelegt, wo sie Informationen bezüglich der Übernahme nachlesen können und das Sie im Fehlerfalle ihrem Fehlerbericht (email) bitte anhängen. Die Protokolle finden Sie auch im Reiter "Protokolle".
- Klicken Sie wieder auf die Schaltfläche "Datenübernahme starten/fortsetzen":, um mit dem Import fortzufahren.

#### Katholische Kirche Datenbereinigung und Übernahme Friedhof  $2000 \rightarrow V4$ Diözesane IT in Oberösterreich

#### <span id="page-11-0"></span>*8.4.) Übernahme der Nutzungsberechtigten:*

Für die Übernahme der Nutzungsberechtigten wurde die Personen-Such-Funktion aus dem Kartei-Modul verbessert. Grundsätzlich werden bei der Suche nach den Nutzungsberechtigten die Suchfelder "Nachname, Vorname, Strasse, Hausnr und Postleitzahl" verwendet, jedoch aufgrund der oft unterschiedlichen Schreibweise - nicht die Ortsbezeichnung.

**NEU**: Seit Anfang Juli 2012 werden bei der **automatischen** Suche nach den Nutzungsberechtigten auch etwaige **Altadressen** abgeprüft und kleinere Schreibabweichungen bei den Straßenbezeichnungen toleriert. Dies gilt allerdings *nicht mehr für die nachträgliche* Personensuche, wenn das Programm eine Person in der Kartei nicht findet und dem Benutzer die (vorbefüllte) Personensuchmaske (ähnlich dem Kartei-Modul) anzeigt. Wird die Personen-Suchmaske angezeigt so handelt es sich um eine manuelle Suche, bei der Sie verschiedenste Kombinationen zur Suche ausprobieren sollten und bei welcher die Altadressensuche und Straßenkorrektur derzeit (noch) nicht unterstützt wird.

Schließlich wird bei der Suche nach den NBs im Dialogtitel angezeigt, der wievielte NB gerade gesucht wird, z.B. 17/320, d.h. der 17te von 320 Nutzungsberechtigten (siehe auch Punkt 8.4.3)

#### *8.4.1.) Was tun, wenn die Person nicht gefunden wird?*

Wenn die Person nicht gefunden wird, dann erscheint der Personen-Such-Dialog mit den vorbefüllten Feldern. Zudem sind die Daten der gesuchten Person im Dialog-Titel ersichtlich.

Eine Person wird oft aus folgenden Gründen nicht gefunden:

- 1.) die Namensdaten / Adressdaten weisen Schreibfehler auf
- 2.) die Person ist umgezogen (die Adresse ist nicht mehr aktuell)
- 3.) die Person ist ev. als Matrikenperson vorhanden
- 4.) die Person ist nicht in der Kartei vorhanden
- 5.) das Grab gehört keiner Person, sondern einer Institution (Firma)

Falls die Person nicht gefunden wird, ist zuerst eine eventuelle Korrektur der Schreibweisen (siehe unten) und danach eine stufenweise Wegnahme der Suchwerte zu empfehlen, d. h. dass Sie beispielsweise die HausNr & die Straße und/oder die Postleitzahl wegnehmen und die Suche jeweils wiederholen. Je weniger Suchwerte Sie jedoch verwenden, desto länger wird die Suche – besonders auf diözesaner Ebene – dauern und die Ergebnisliste größer werden, weil auch andere Personen gefunden werden.

**Achtung:** Wird eine Person nicht gefunden, so bringt es nichts, zusätzliche Suchwerte, z.B. Ortsbezeichnung, einzugeben und die Suche zu wiederholen, ohne die anderen Werte zu ändern oder zu löschen.

 Wird der Nutzungsberechtigte trotz aller Versuche nicht gefunden, kann dieser aus Eigeninteresse mittels Button "*Person automatisch neu anlegen*" neu angelegt werden;

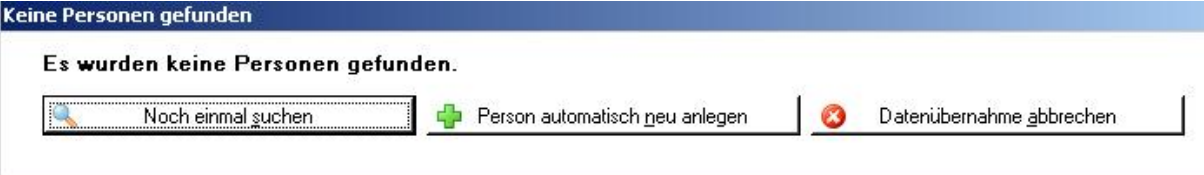

ad. 1) Häufige Unterschiede in der Schreibweise:

- Verwendung von Kurznamen oder Rufnamen, z.B. "Kurt" (Konrad), "Hans" (Johann), "Fritz" (Friedrich), "Sepp" (Josef)
- Schreibweise der Vor-/Nachnamen, z.B. "Katrin vs. Katharina", "Silvia vs. Sylvia", "Mayer vs.

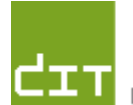

- Katholische Kirche Datenbereinigung und Übernahme Friedhof 2000 → V4 Diözesane IT in Oberösterreich Maier" etc.
- Abkürzung oder Zusammenschreiben bei Straßen-Namen: "Str." (Straße), "Leonfeldnerstr." (Leonfeldner Straße)

#### ad. 3) Matrikenperson

Als Matrikenperson wird eine Person ohne Pfarr-Adresse bezeichnet und ist typisch für solche Personen, die von Oberösterreich weggezogen sind. Vor einer Neuanlage der Person (aus Eigeninteresse) sollte man deshalb alle Adressdaten aus den Feldern löschen, die Option "Nur Matrikenpersonen" anhaken und die Suche (auf diözesaner Ebene) wiederholen. (*Bitte nicht vergessen, die Option wieder wegzunehmen, um nicht versehentlich immer nach Matrikenpersonen zu suchen!*)

#### ad 5.) Institution

Ist der Nutzungsberechtigte keine Person, sondern eine Institution, so ist es dennoch notwendig, zwischenzeitlich eine Person als NB neu anzulegen und **nach der Übernahme** gegen die Institution auszutauschen. Die Institution legen Sie am besten bei den Stammdaten an, können diese aber auch noch im Zuge der Zuteilung eines Nutzungsberechtigten durchführen:

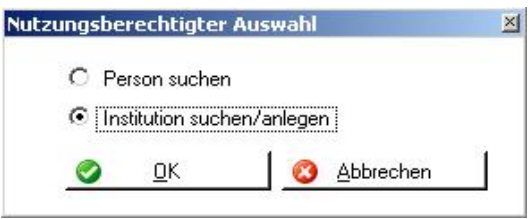

Die Institutions-Personen sind nach dem Austausch jeweils wieder in der Kartei zu löschen.

#### *8.4.2.) Was tun, wenn die Person mehrfach gefunden wird?*

Falls 2 Nutzungsberechtigte mit gleichem Namen und gleicher Adresse gefunden werden (z.B. "jun." und "sen."), muss der Anwender die richtige Person auswählen. Es besteht auch die Möglichkeit, eine neue Person einzugeben, falls keine der gefundenen Person der Nutzungsberechtigte für dieses Grab ist.

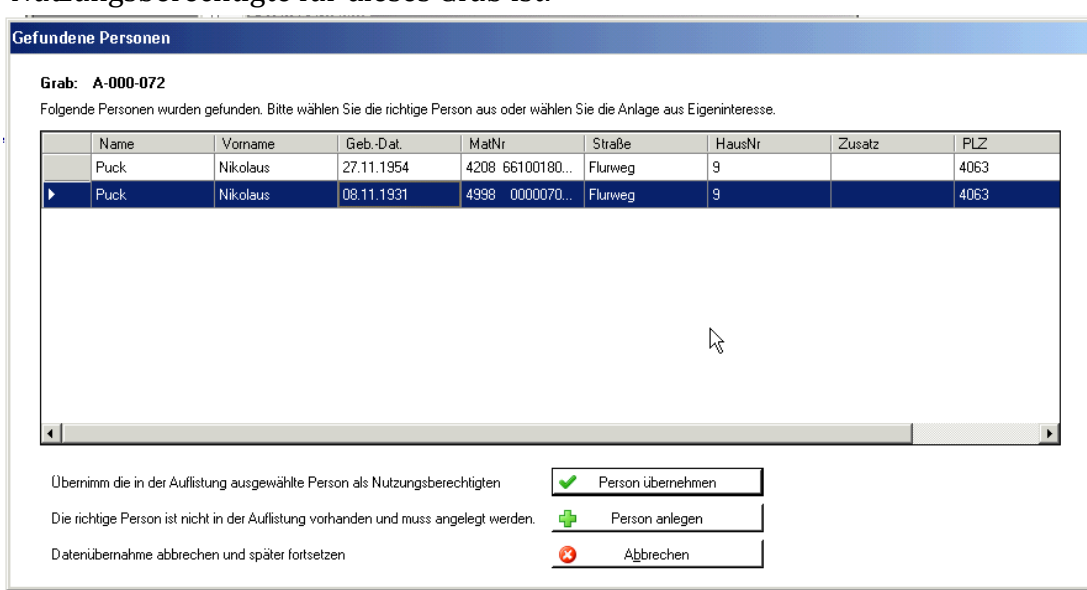

## *8.4.3.) Was tun, wenn zwei verschiedene Personen mit verschiedenen Adressen angezeigt werden?*

Aufgrund der Berücksichtigung von Altadressen können sich Fälle ergeben, wo zwei verschiedene Personen mit Abweichungen bei den Adressen angezeigt werden. Im Dialogtitel wird zu Vergleichszwecken der ursprüngliche Nutzungsberechtigte (aus dem alten Friedhof) angezeigt. Falls die gefundenen Personen von der ursprünglichen Adresse abweichen, dann handelt es sich um Altadressen-Fälle, wo die vorgeschlagene Person irgendeinmal auf der gesuchten Adresse gewohnt hat, jedoch in der Liste mit der aktuell gültigen (neueren) Adresse aufscheint.

Wie bei Punkt 8.4.2 müssen Sie nun eine Auswahl treffen, welche Person der richtige Grabbesitzer ist.

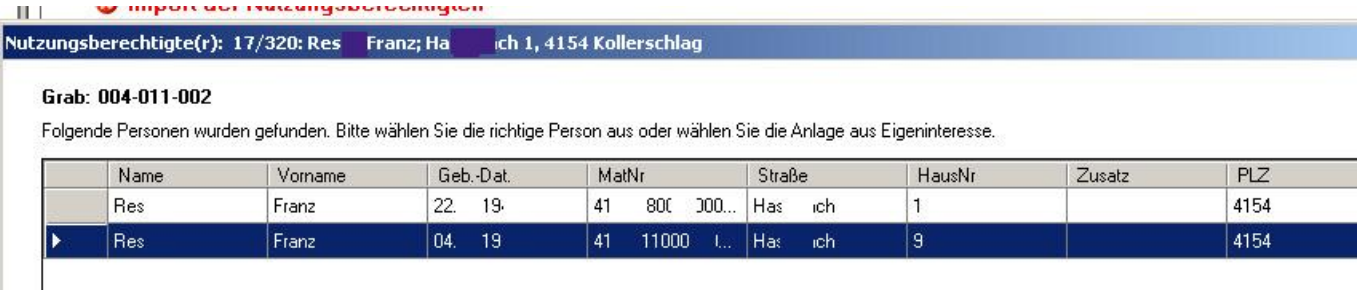

(Daten nachträglich unkenntlich gemacht)

## <span id="page-14-0"></span>*8.5.)Übernahme der Gräber:*

Diözesane IT

Vor der Übernahme des ersten Grabes wird eine sogenannte Grabnummernanalyse durchgeführt, bei der geprüft wird, ob das (von der Pfarrpakets-Hotline) hinterlegte Grabnummern-Schema prinzipiell mit den Grabnummern aus dem alten Friedhof zusammenpasst. Es wird dabei die Anzahl der übernahmefähigen Grabnummern ermittelt; stimmt diese nicht mit der Gesamtzahl der vorhandenen Gräber überein, so erscheint eine Warnmeldung. In diesem Falle nehmen Sie bitte mit der Pfarrpakets-Hotline Kontakt auf.

Datenbereinigung und Übernahme Friedhof  $2000 \rightarrow V4$ 

Bei erfolgreicher Grabnummernanalyse hingegen erscheint die folgende Meldung:

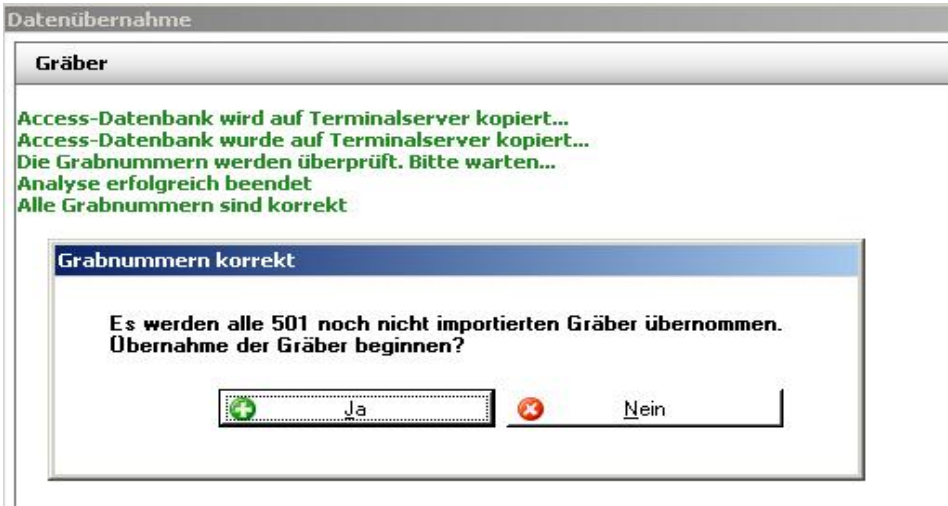

Wenn Sie mit "Ja" bestätigen wird die Übernahme der Gräber gestartet.

#### <span id="page-14-1"></span>*8.6.) Übernahme der Verstorbenen:*

Falls 2 Verstorbene, deren Liegezeit noch nicht abgelaufen ist, die gleiche Grablage aufweisen, muss der Benutzer eine andere Lage zuweisen. (Es stehen nur die freien Grablage zur Auswahl zur Verfügung!)

Über die Schaltfläche "**Grablagen editieren**" kann eine neue Grablage für diese Grabart angelegt werden.

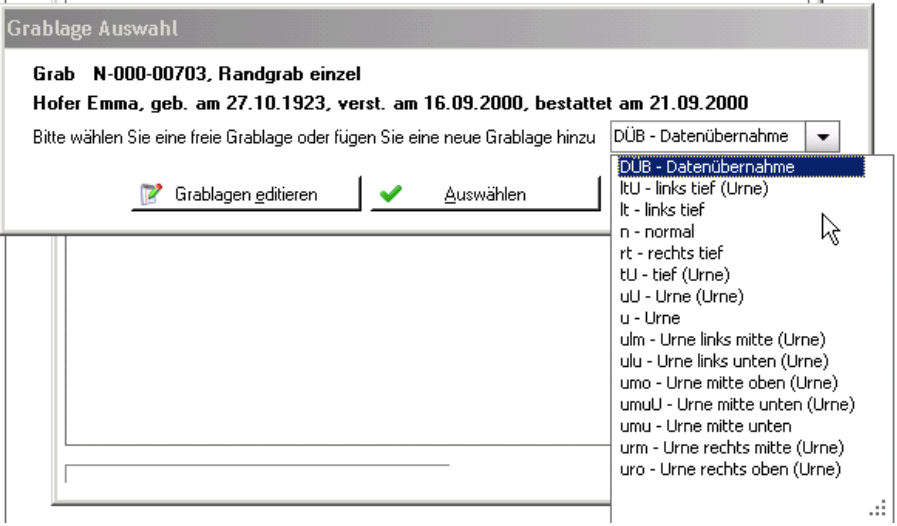

Da bei vielen Verstorbenen das Geburtsdatum oft nicht bekannt ist und im alten Friedhof nicht eingetragen wurde, wird bei der Übernahme ein fiktives Geburtsdatum "1.1.1777" gesetzt und bei den Anmerkungen ein Eintrag "Fiktives Geburtsdatum" erstellt. Im Gegensatz zur Übernahme der Nutzungsberechtigten wird bei der Übernahme der

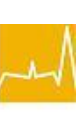

Katholische Kirche

in Oberösterreich

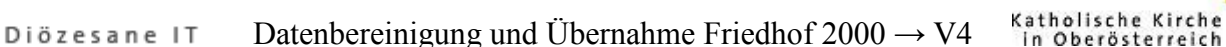

Verstorbenen nicht nachgefragt, wenn der/die Verstorbene nicht eindeutig gefunden wird, sondern die Person wird automatisch per Eigeninteresse in der Kartei angelegt.

## <span id="page-15-0"></span>*8.7.)Übernahme der Gebühren:*

Die Übernahme der Gebühren gliedert sich in die Übernahme der offenen und der abgeschlossen Rechnungen; bei den abgeschlossenen Begräbnisrechnungen wird - wie schon an einer anderen Stelle hingewiesen – nur die Nutzungsgebührenzeile übernommen, der Rechnungstyp "Begräbnisrechnung" bleibt dennoch erhalten.

Falls es Abweichungen zwischen der Adresse des Nutzungsberechtigten und einer Rechnungsadresse (aus dem alten Friedhof) gibt, wird der Benutzer via Dialog aufgefordert, aus der Liste den richtigen Nutzungsberechtigten erneut auszuwählen.

**Achtung:** Bei der Übernahme der Beträge wird nicht zwischen den alten Schilling und den neuen Euro-Beträgen unterschieden, da dies auch im alten Friedhof nicht unterschieden wurde. Gegebenenfalls müssen Sie dies den Nutzungsberechtigten erklären, wenn Sie die Grabkarte mit den Nutzungsgebühren ausdrucken.

## <span id="page-15-1"></span>*8.8.) Manuelle Nachkorrekturen*

Nach Ende der Übernahme kann es notwendig sein, dass Sie gegebenenfalls Daten manuell korrigieren oder nacherfassen müssen:

- Grabnummern korrigieren: optionale Zusätze belegen
- Verstorbene nacherfassen
- Nutzungsberechtigte korrigieren (Institutionen)
- NB-Adressen in der Kartei korrigieren
- Grablagen ändern
- fehlende Gebühren manuell nacherfassen

Hinweise über Nachkorrekturen erhalten Sie zusätzlich zu Ihren schriftlichen Datenübernahme-Aufzeichnungen aus den jeweiligen Protokollen.

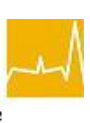

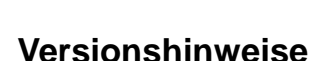

#### **Änderungen seit 21.4.2011:**

- A Auswahl [Friedhofs-Mandanten](#page-1-0) (Kap. [,](#page-1-0) Seite [2.](#page-1-0))
- $\triangle$  Datenbereinigung (Kap. 5)
	- **[Gebühren-Arten definieren](#page-2-0)** (S, [3.](#page-2-0))
	- Kontrolle [Bezahldatum](#page-4-0) (S[.5.](#page-4-0))
	- Nutzungsgebühr von [bezahlten Begräbnisrechnungen](#page-4-1)(S. [5.](#page-4-1))
- $\triangle$  [Citrix-Datei-Vollzugriff](#page-7-1) (Kap[.c\),](#page-7-1) S[.8.](#page-7-1))
- [Anlegen der Verrechnungskonten](#page-8-0) (Kap. [7.2.\).](#page-8-0), S[.9.](#page-8-0))
- Datenübernahme
	- [Übernahme der Stammdaten-Gebührenarten](#page-9-0) (Kap[.0.](#page-9-1), S[.10.](#page-9-1))
	- [Übernahme der Nutzungsberechtigten:](#page-11-0)(Kap. [8.4.\),](#page-11-0) S[.12.](#page-11-0))
	- [Übernahme der Gräber:\(](#page-14-0)Kap. [8.5.\),](#page-14-0) S[.15.](#page-14-0))
	- [Übernahme der Verstorbenen:](#page-14-1)(Kap. [8.6.\),](#page-14-1) S[.15.](#page-14-1))
	- [Übernahme der Gebühren:\(](#page-15-0)Kap[.0,](#page-9-1) S[.10.](#page-9-1))
	- [Manuelle Nachkorrekturen\(](#page-15-1)Kap. [8.8.\),](#page-15-1) S[.16.](#page-15-1))

**Änderungen seit 22.7.2011:**

**Seitenzahlen im Inhaltsverzeichnis korrigiert**

**Änderungen seit 2.8.2011:**

**Diözesane Logos in der Kopfzeile**

**Änderungen in Version 29.6.2012:**

**8.4 und 8.4.3: verbesserte Personensuche (mit Altadressen), Nummern-Info des Nutzungsberechtigten (z. B. 17/320)**